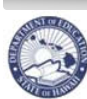

**State of Hawaii** 

State of Hawaii **Capacter Condensity Condensity Constant Online Application Guide** 

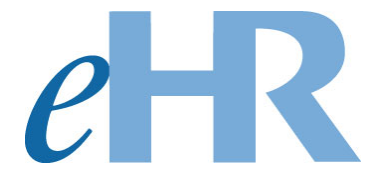

# **Substitute Teacher On-line Application Guide**

## **for SASAs**

**10-17-2022**

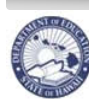

eHR Substitute Teacher Online Application Guide

## Table of Contents

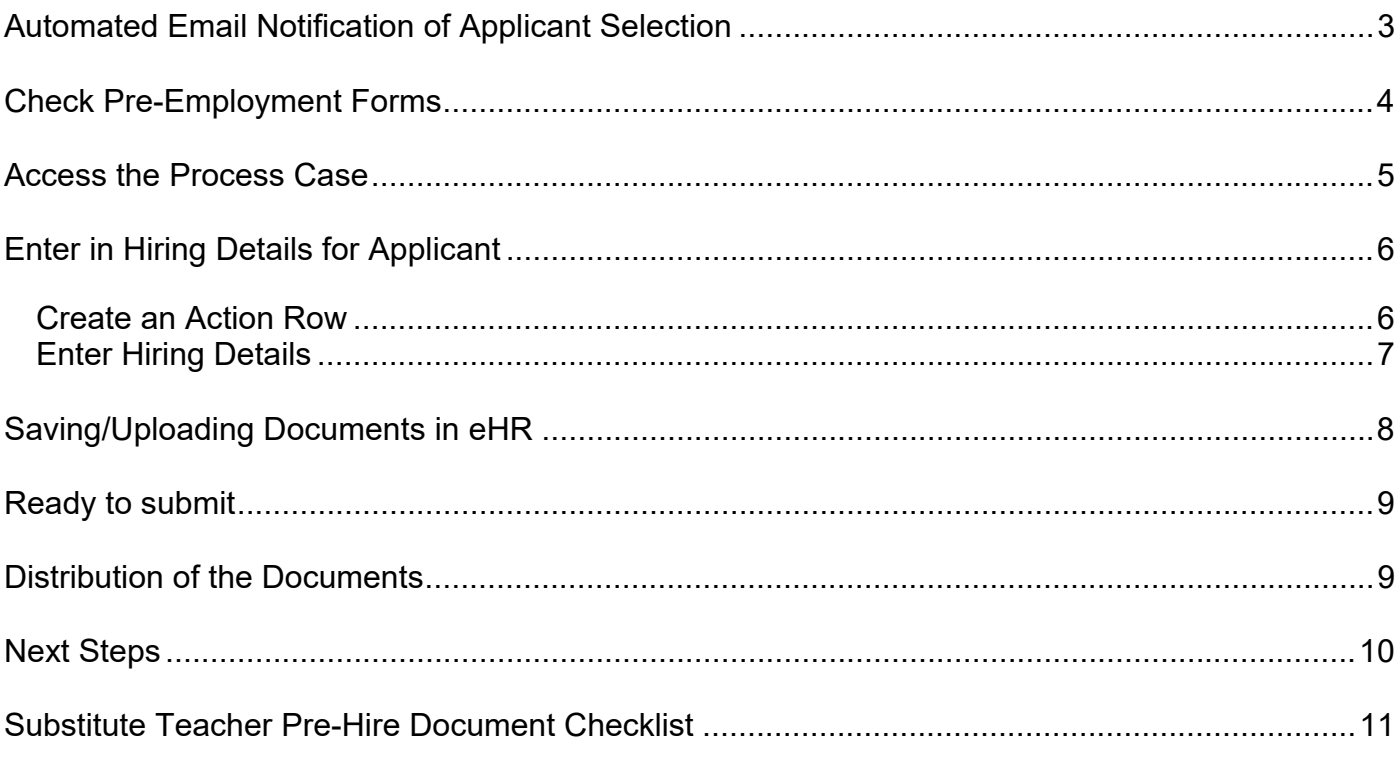

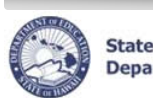

### **Automated Email Notification of Applicant Selection**

You will receive an automated email from eHR indicating that your administrator has conditionally sponsored an applicant as a substitute teacher for your school. The applicant will be contacting you to submit their pre-employment forms. You will have a pending process case to input the hiring detail information. The automated email will say…

#### **DO NOT RESPOND TO THIS EMAIL AS IT IS SENT FROM AN UNATTENDED INBOX AND YOU WILL NOT RECEIVE A REPLY**

Aloha \_\_\_\_\_\_,

You have received the "Manage Substitute Teacher Sponsor Approval" for Process Case Step Key *XXXXXXX*.

This e-mail was auto-generated to notify you that you have a pending substitute teacher application to review. Click here **to Login to eHR** and click on the *Pending Cases* button to work on this process case.

The applicant will be contacting you to arrange a time to drop off documents. The applicant will need to provide you with the following documents:

- I-9 Form with supporting documents
- Form 600-001 Employment Suitability Check for DOE Employees and Institute of Higher Education Trainees. This form must be signed by an Administrator and returned to the applicant.
- Copy of Tuberculosis (TB) Test
- ERS Form 209 [depending if the applicant indicated if they are a retiree]

Attached is the step-by-step instructions on how to enter in the applicant data.

Mahalo!

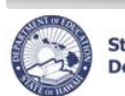

## **Check Pre-Employment Forms**

Check the pre-employment forms for completion.

- **I-9 Form**: Check all supporting documents and confirm that Social Security Number (SSN) and Date of Birth (DOB) are correct. Sign/complete I-9 Form.
- **Form 600-001**: Administrator must review and sign. Completed form is returned to applicant.
- **Copy of Tuberculosis (TB) Test**: Test results must be clear
- **ERS 209 Form** (Retirees Only): Complete Part II. The email notification will list if this form is needed. Complete form and attach document in eHR.

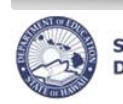

### **Access the Process Case**

The application will be in your Pending Cases.

1. In eHR on your home page, click *Go to Pending Cases* on right-hand side.

OR

Using the **Module** drop-down menu at the top, select *Processes***.** 

- 2. A list of your pending substitute teacher applications will have a Task Description of **Manage Substitute Teacher Sponsor Approval**.
- 3. Select the application you would like to view and click *Go to Case*.

\**NOTE: If you do not see the process case, click on the box next to "Show All Cases"*

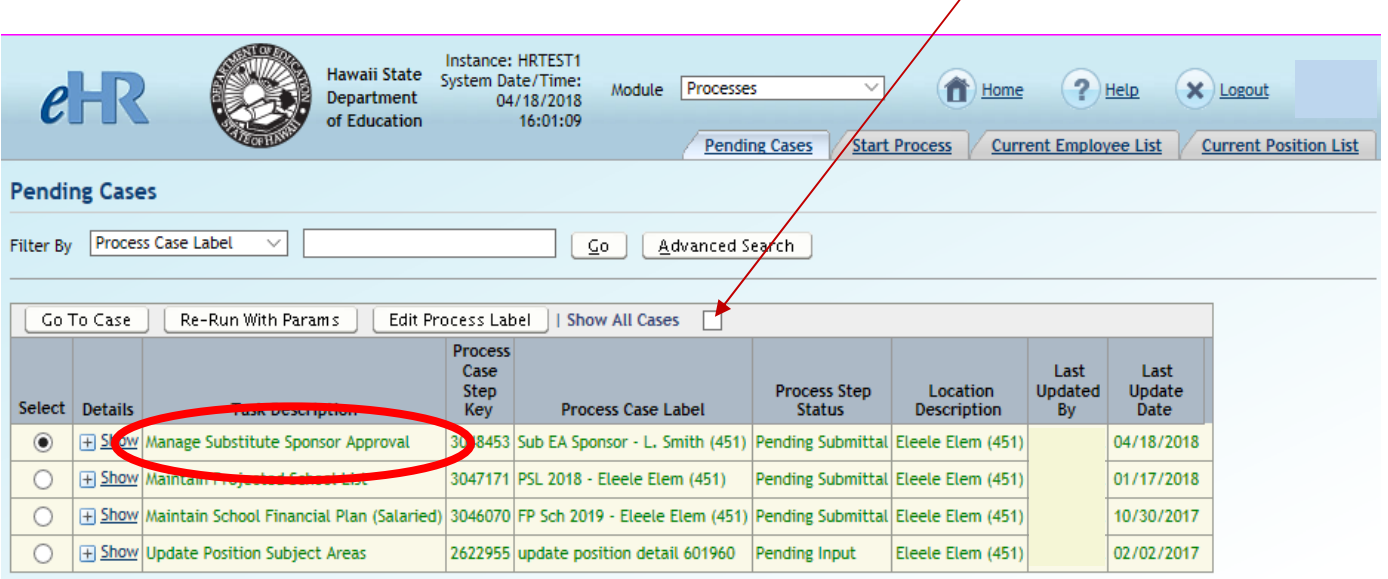

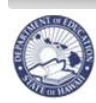

**Beate of Hawall Graducation** eHR Substitute Teacher Online Application Guide

## **Enter in Hiring Details for Applicant**

Based on the Pre-Employment documents gathered, you can enter in the Hiring Details for the applicant.

#### **Create an Action Row**

**State of Hawaii** 

- 1. Click **Add Row** button.
	- *NOTE: Do not change the existing row. A row should be added above the existing row Initiate Suitability Clearance (Openings) / Pending Hiring Details.*
- 2. In the **Action** drop-down menu, select *Initiate Suitability Clearance (Openings)*
- **3.** In the **Reason** drop-down menu, select *Work Eligibility Verified*
- 4. Click on **Hiring Details** tab
- 5. Click on *Edit Hiring Details* button

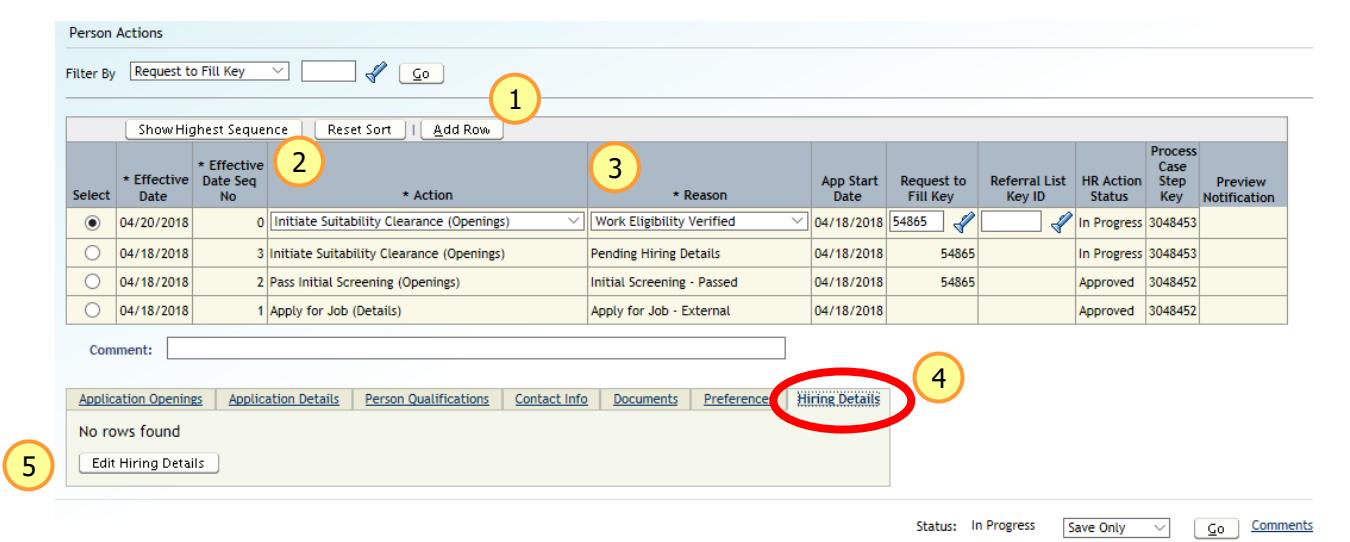

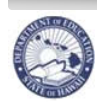

#### **Enter Hiring Details**

- 6. Using the verified I-9 Form...
	- a. Type in **SSN**
	- b. Type in **Date of Birth**
	- c. Indicate whether or not the applicant's **Name** at the top of the screen matches the I-9 Form
- 7. In the Healthcare Details Section…
	- a. In the **TB Screening Date** field, enter in the TB Clearance Date
- 8. In the I-9 Section...
	- a. In the *I-9 Hire Date* field, input the date the information on the I-9 form was verified
	- b. In the drop down menus, indicate the documents used to verify for the I-9 form in List A **OR** List B and C.
- 9. Click on **Go** to save

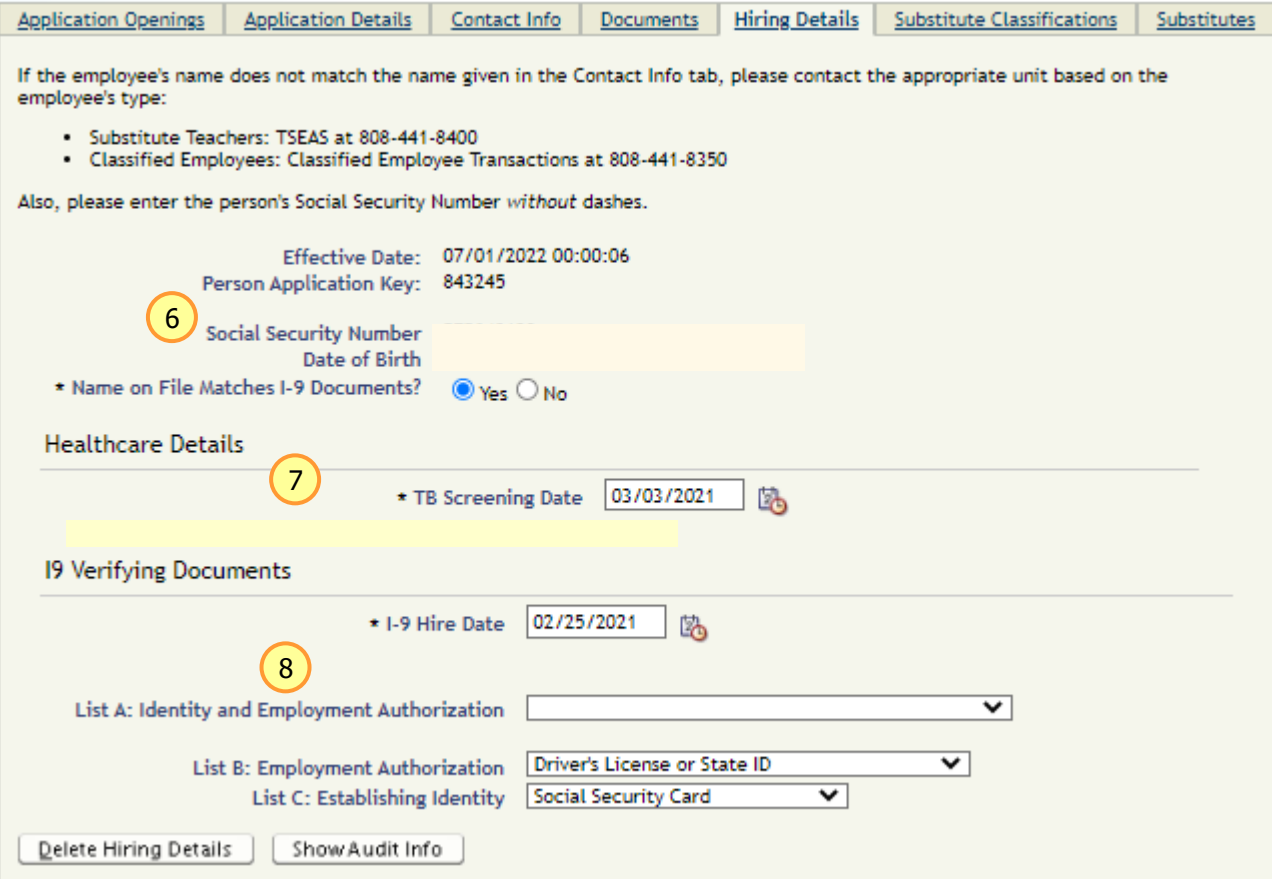

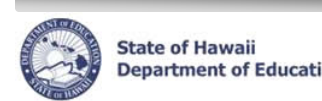

## **Saving/Uploading Documents in eHR**

For the **ACA Form** and **I-9 Form**, you can store an electronic copy in eHR instead of filing the original in your paper files. You will need to scan and save the documents as a PDF prior to saving the document in eHR.

- 1. Select the *Documents* tab
- 2. Click the **New Documents** button

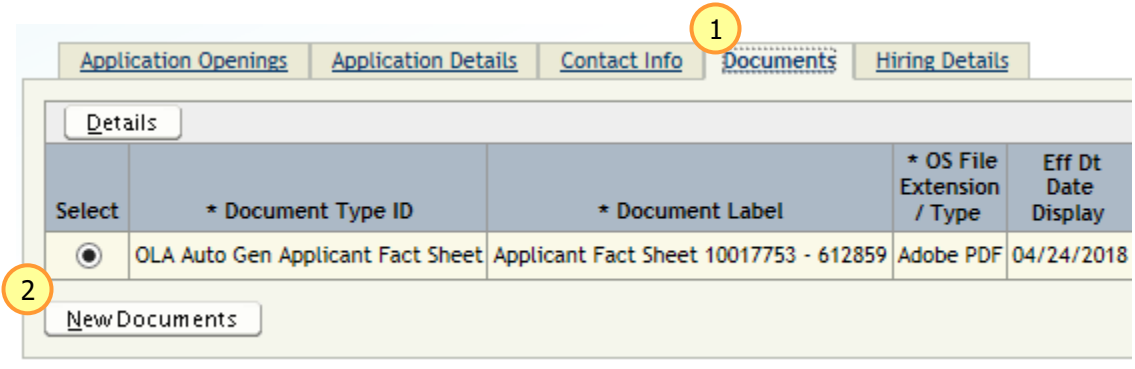

- 3. Under the *Document Type ID* drop down menu, select the document type that is being uploaded
- 4. In the *Document Label* text box, type a label indicating what the document is
- 5. In the *OS File Extension / Type*, select the document's file version
- 6. Click the **Browse** button
- 7. Select the file that will be uploaded
- 8. Click the **Open** button
- 9. Click the **Save** button

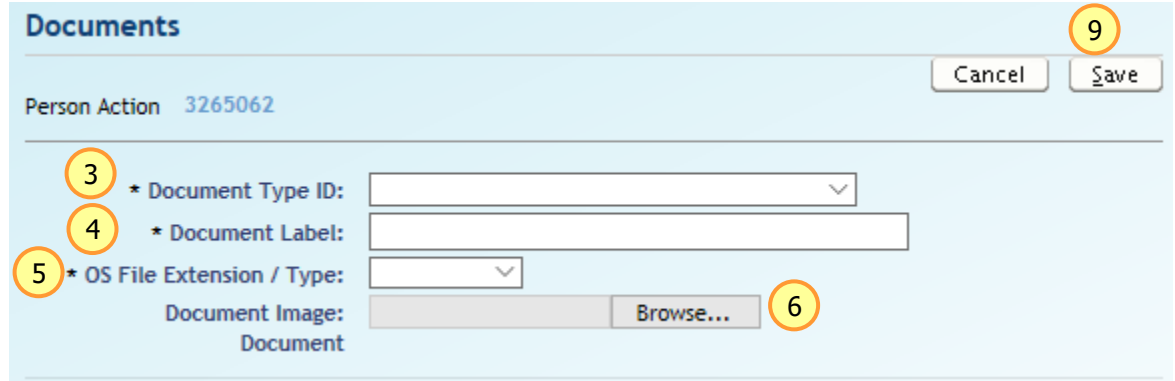

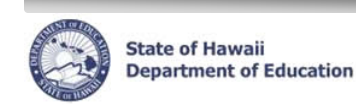

**BEATE OF HAWAII** DEALT CHAR Substitute Teacher Online Application Guide

## **Ready to submit**

Once you have input all of the hiring details and uploaded all documents, submit the process case.

- 1. In the **Status** drop-down menu located on right-hand side, select *Approve*.
- 2. Click the *Go* button

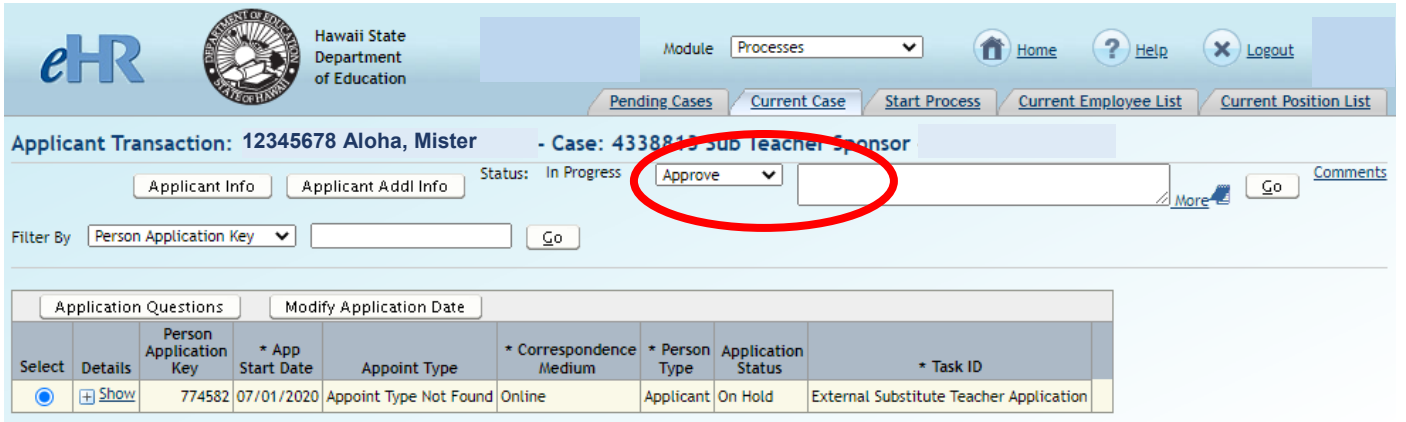

## **Distribution of the Documents**

Once you have submitted the process case, you will need to store/distribute the documents accordingly.

- **I-9 Form**: If scanned into eHR, destroy document. If not, then store document in school's personnel file for the employee.
- **Form 600-001**: Completed form (signed by Administrator) return to applicant.
- **Copy of Tuberculosis (TB) Test**: If scanned into eHR, destroy document. If not, then store document in school's personnel file for the employee.
- **ERS 209 Form** (Retirees Only): Complete Part II and send to ERS. A copy should be scanned into eHR.

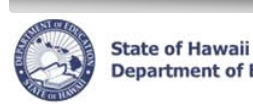

## **Next Steps**

Once you have submitted the process case, the applicant will be notified that Employee Background Check Unit will be conducting background checks and contacting the applicant if a fingerprint appointment is needed.

- **Fingerprint Needed.** The applicant will receive an automated email that will be contacted by the district office to set up a fingerprinting appointment. The applicant will need to bring the Form 600-001 to their appointment.
- **No Fingerprint Needed.** TSEAS will be notified to process. Once the Form 5 has been generated, the applicant will receive an automated email indicating they have completed the application process and how to register/access SmartFindExpress.

You and your Administration will also be receiving an automated email notification when the applicant has completed the process and is now eligible to substitute teach. The substitute teacher will not be available to be placed into a job in SmartFindExpress until the next day.

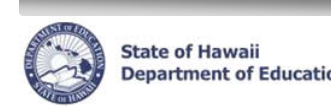

State of Hawaii **Education** eHR Substitute Teacher Online Application Guide

## **Substitute Teacher Pre-Hire Document Checklist**

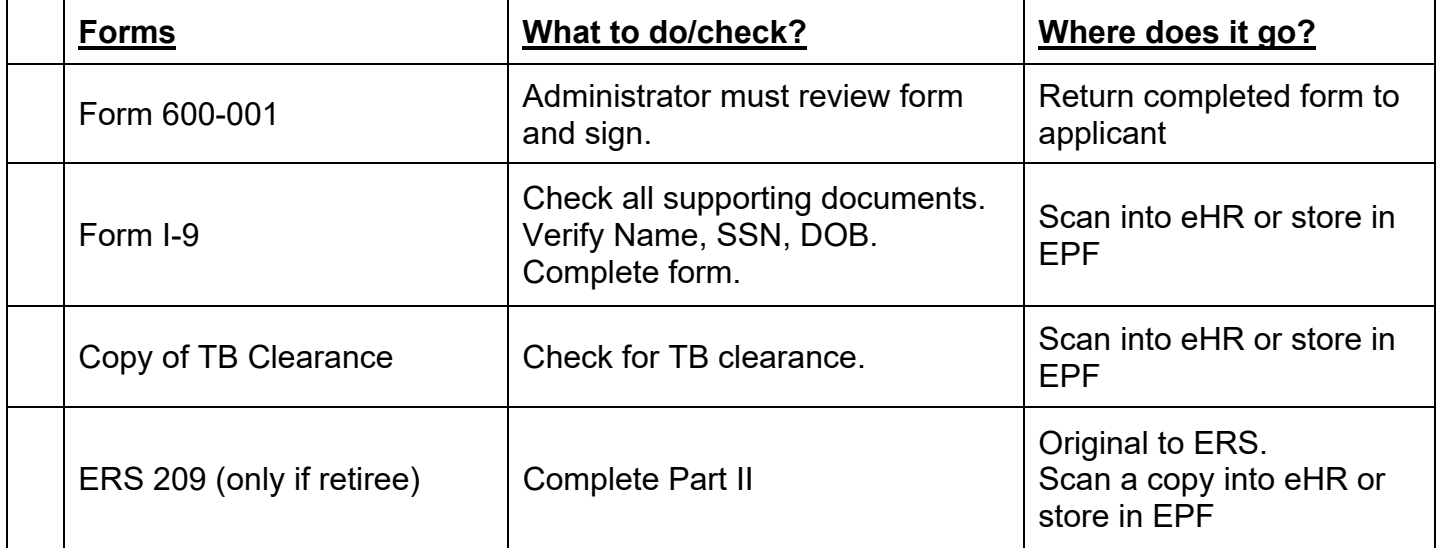